## **Pénz feltöltése bankkártyával,a további részletek megvásárlása**

#### Banking – **Deposit** account menüből indulhatsz.

A Sum mezőbe írd be a feltölteni kívánt összeget (vagy a havi részletet).

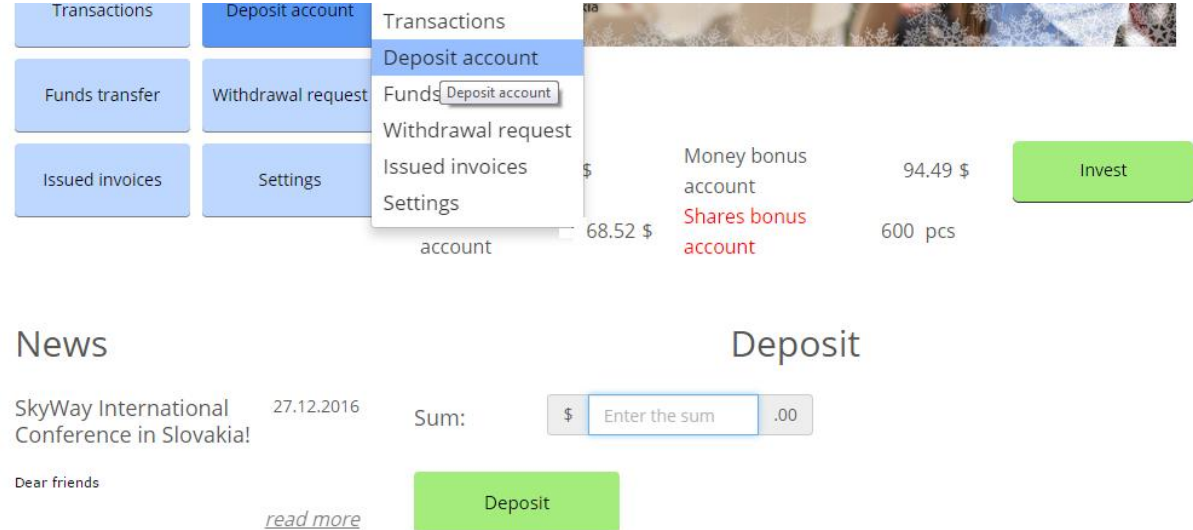

A **Deposit** gombra kattintva feljön a fizetési lehetőségek listája. Legegyszerűbb a bankkártyás fizetés. Kattints a **Mastercard/VISA** logóra

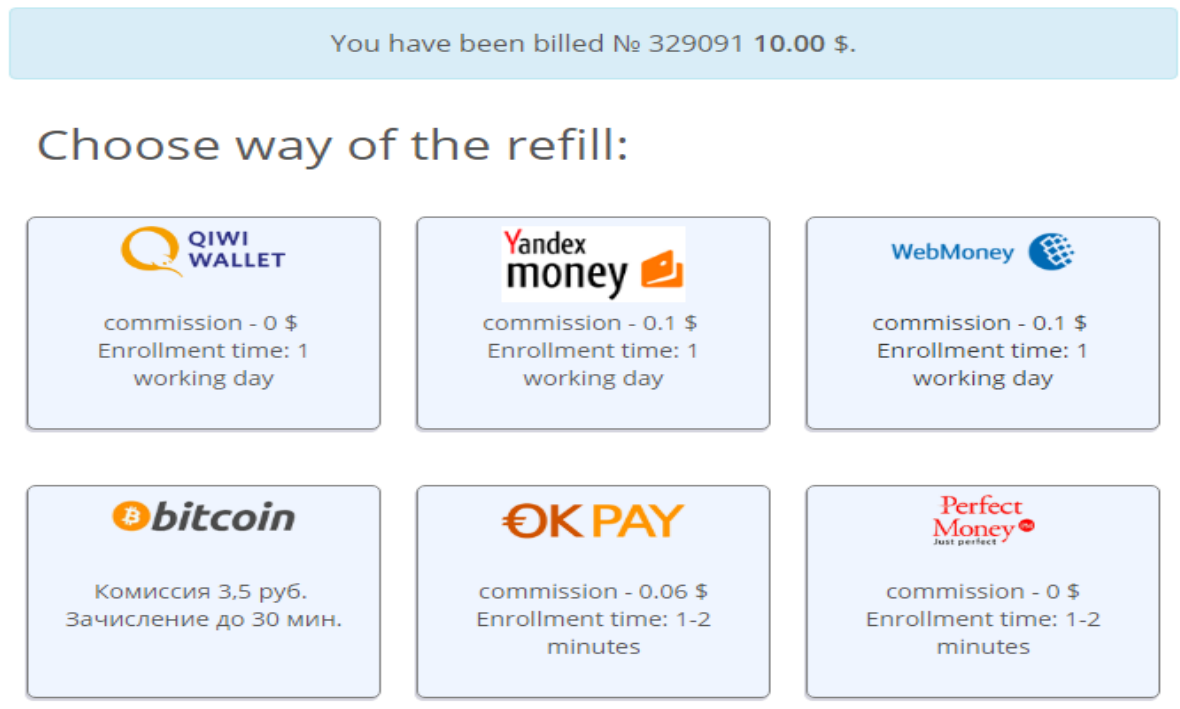

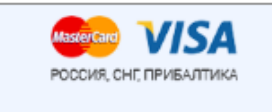

commission - 0.39 \$ Enrollment time: 1-2 minutes Available for issuin ...

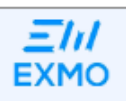

commission - 0\$ Enrollment time: 1-2 minutes

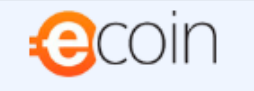

commission - 0\$ Enrollment time: 1-2 minutes

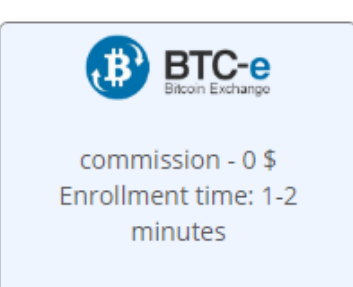

#### Платежные процессоры:

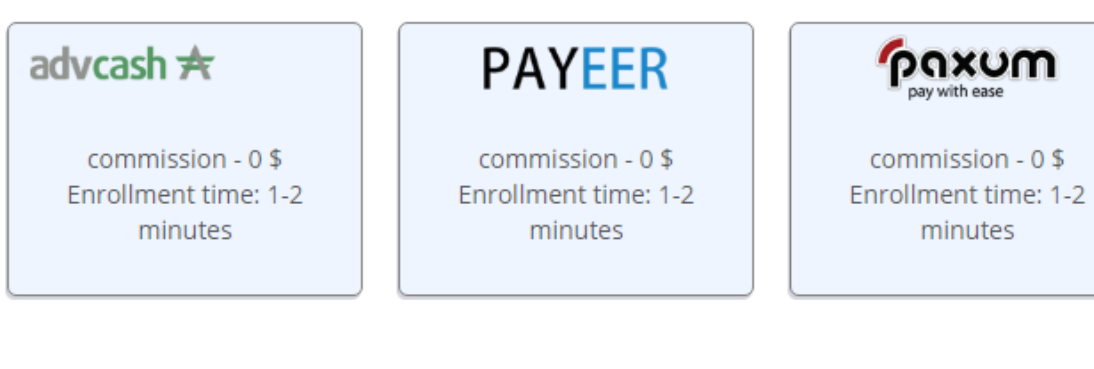

#### Банковские переводы:

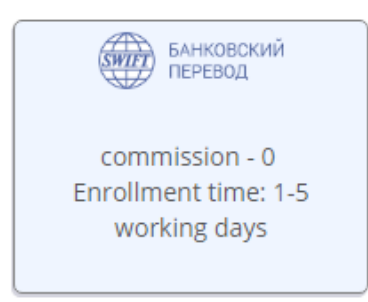

Ismét kattints a MasterCard/VISA logóra

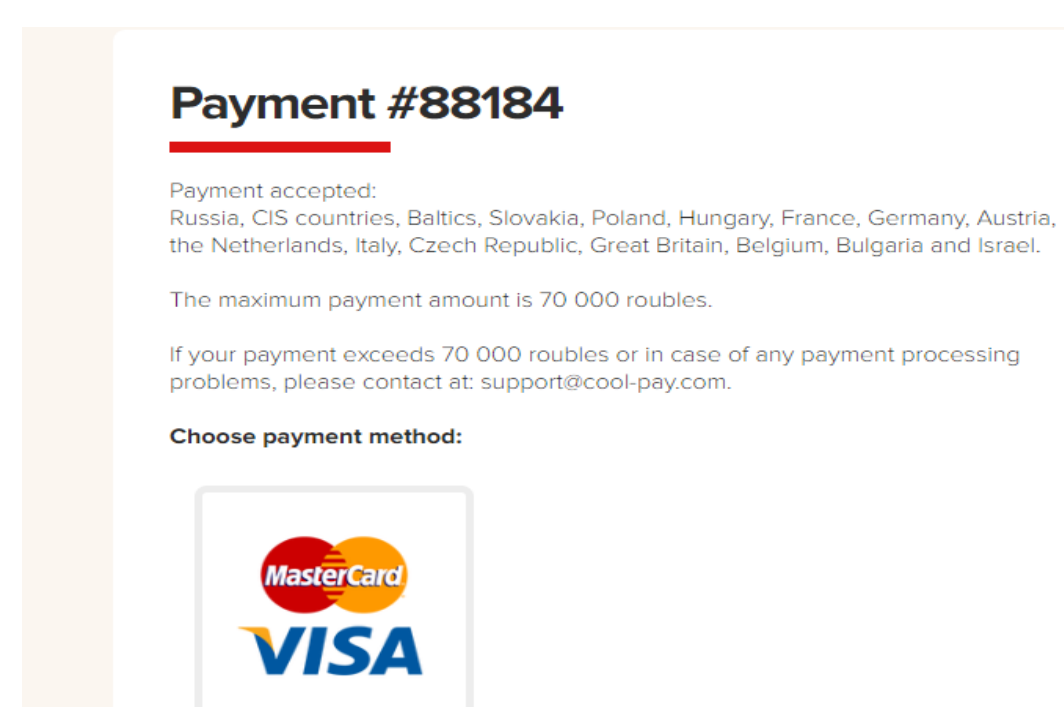

Itt látod a fizetési adatokat, ha a megjelenő név nem egyezik a használni kívánt bankkártyán levővel, akkor javítsd ki. Aztán **Next**

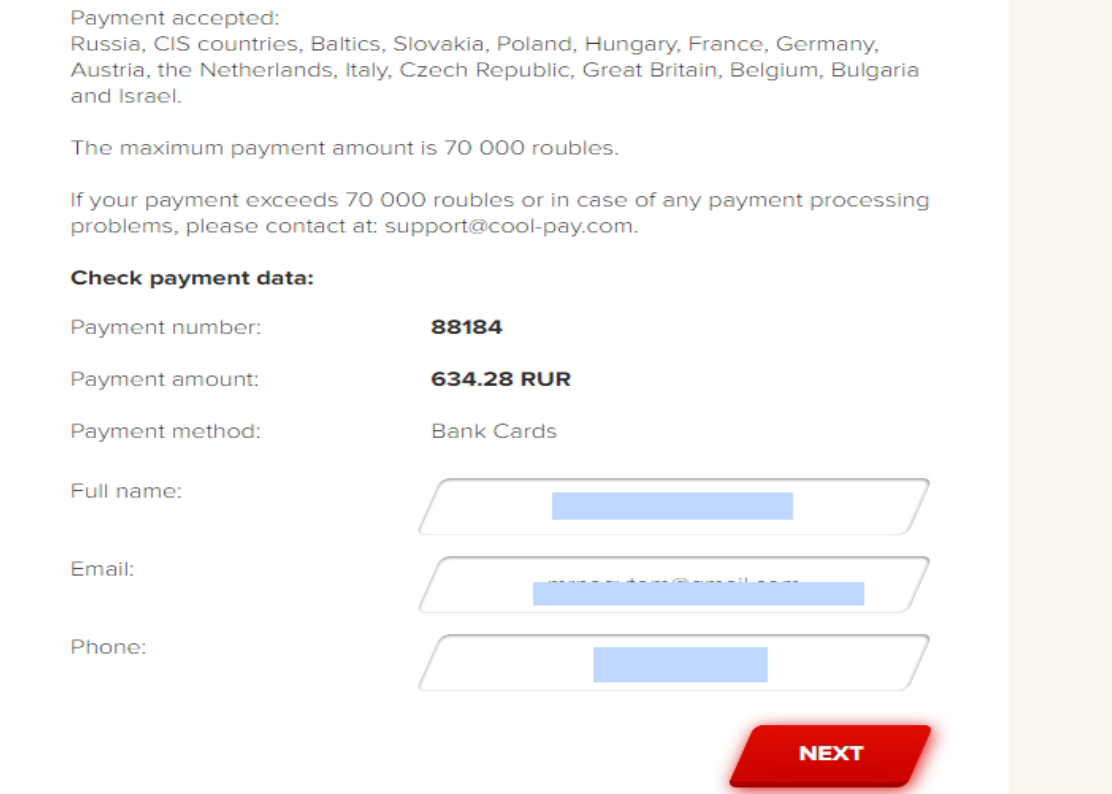

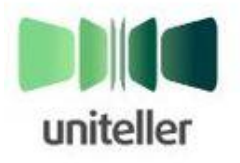

Магазин: Номер счета: Сумма к оплате: cool-pay.com 8848 686.27 RUB

Пожалуйста, введите данные для оплаты с помощью "Банковская карта"

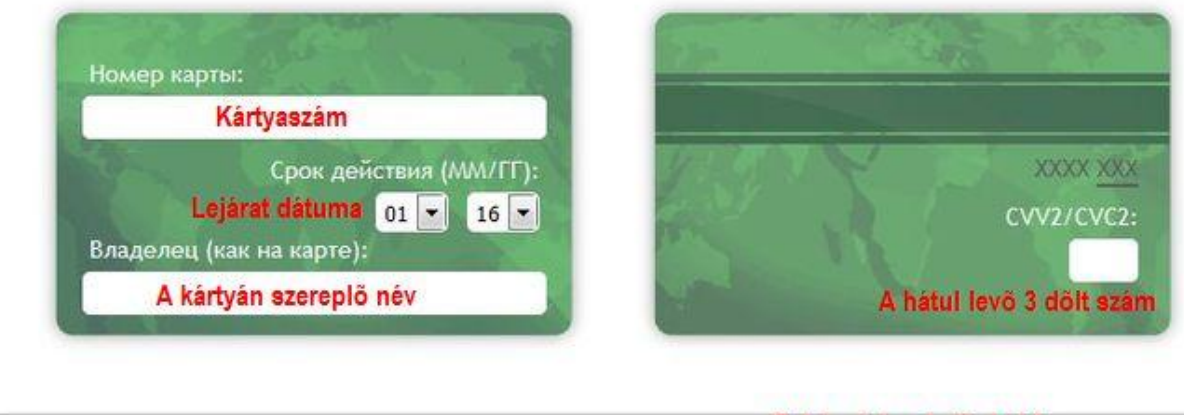

Вернуться без оплаты

Befejezéshez kattints ide Оплатить

Ez a fizetés visszaigazolása. A webirodádba való visszatéréshez kattints a zöld gombra.

#### Страница оплаты банковской картой

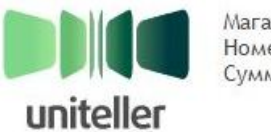

Магазин: Номер счета: Сумма к оплате: cool-pay.com 88343 1585.70 RUB

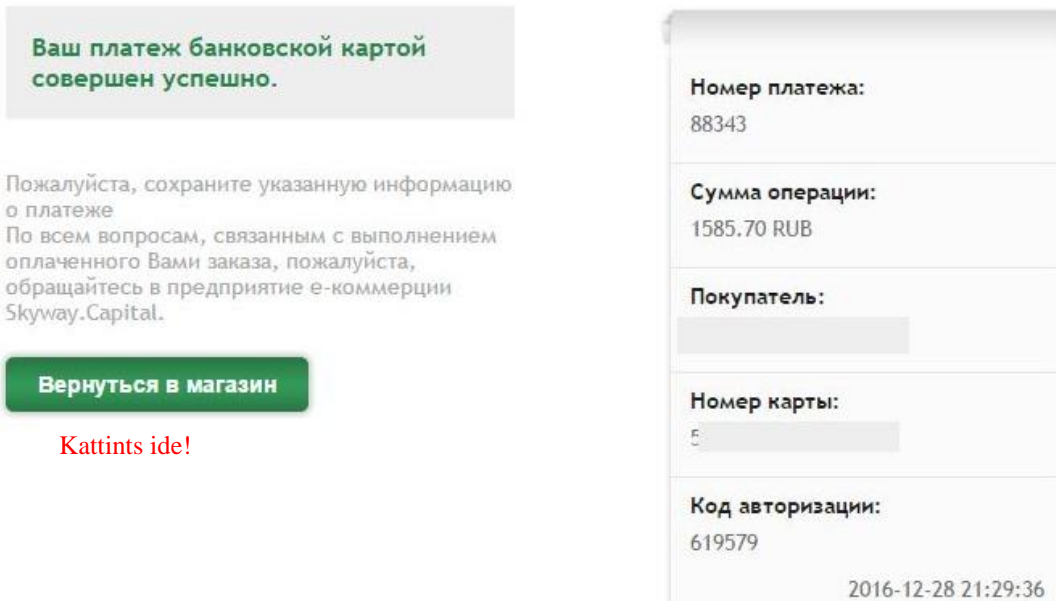

Kattints a kék szöveges linkre.

# Поздравляем! Ваш платёж успешно выполнен!<br>Отслеживать Ваши счета Вы можете на странице счета

### Вернуться в кабинет

A pénz feltöltése után a **My installments** menüben az aktuális hónap kifizetéséhez kattints a zöld **Pay** gombra.

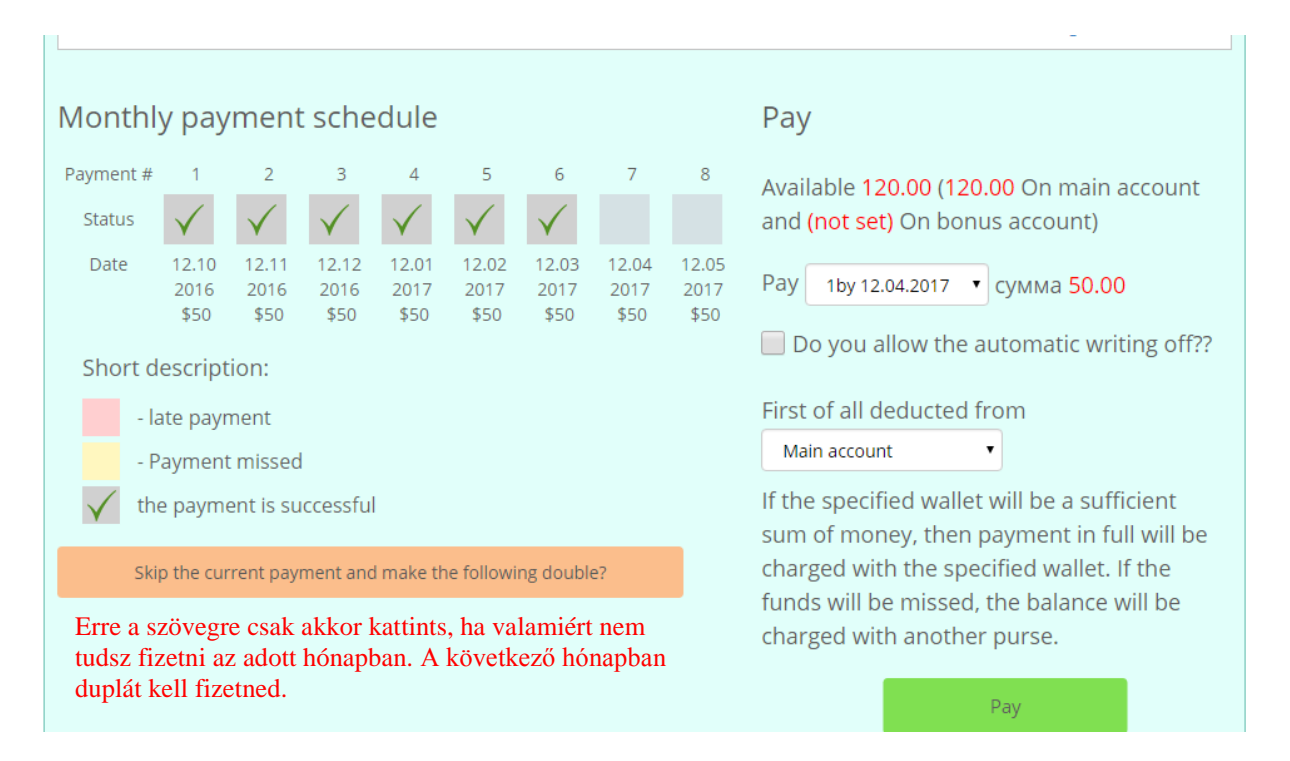

#### A Close gombra kattintással megtörténik a vásárlás

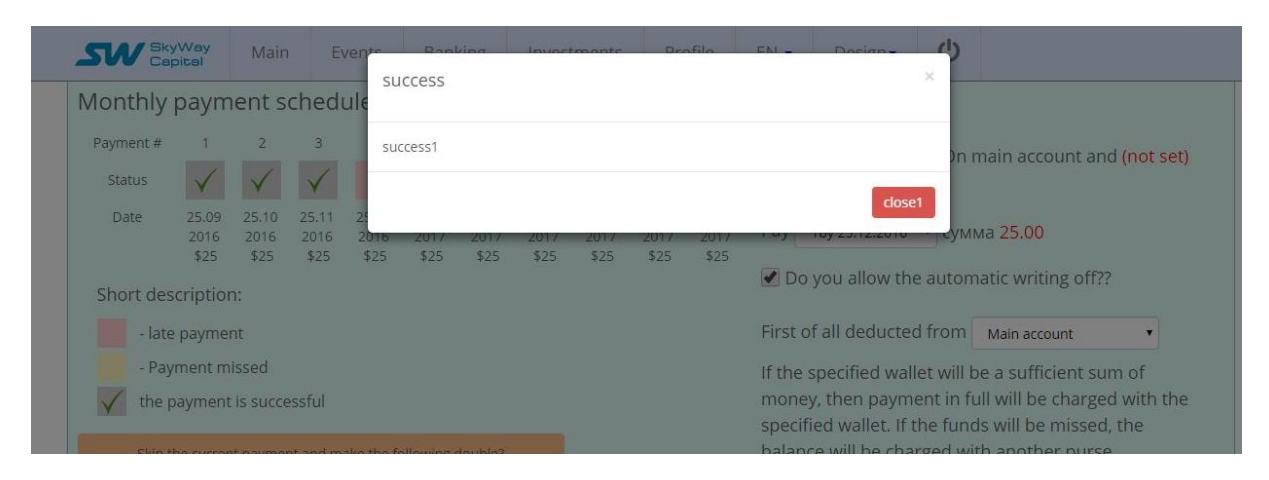